# **Local Assessment School User Guide**

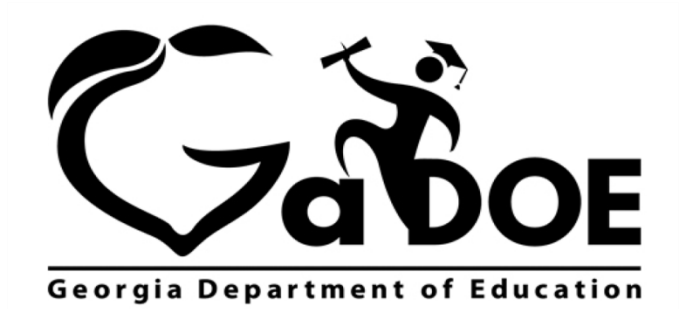

Richard Woods, Georgia's School Superintendent "Educating Georgia's Future"

## **Table of Contents**

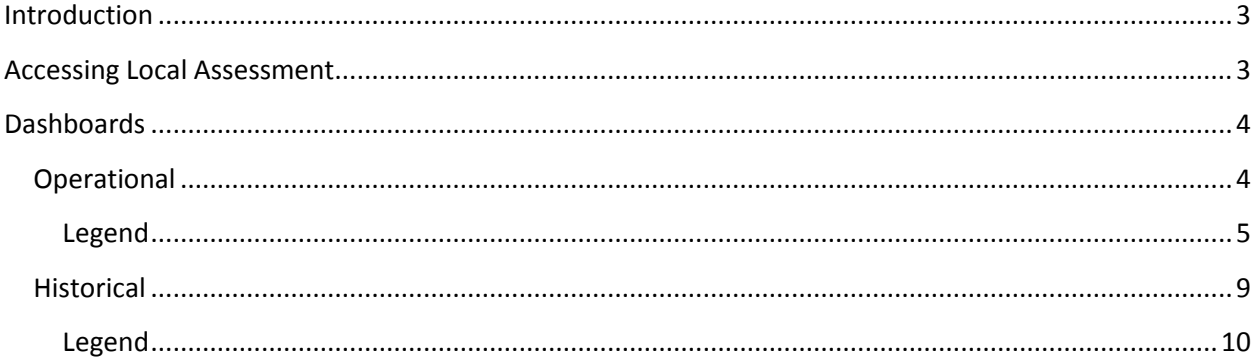

Georgia Department of Education May 25, 2017 . Page 2 of 13 All Rights Reserved

## <span id="page-2-0"></span>**Introduction**

The Local Assessment web application provides student assessment data for districts, schools, and teachers. The addition of the Local Assessment web application tells a more complete story about the academic performance of students.

This document provides information on accessing and understanding the features of Local Assessment.

## <span id="page-2-1"></span>**Accessing Local Assessment**

- 1. Log on to your Student Information System (SIS).
- 2. Select the Statewide Longitudinal Data System **(SLDS)** link. The SLDS window is displayed.

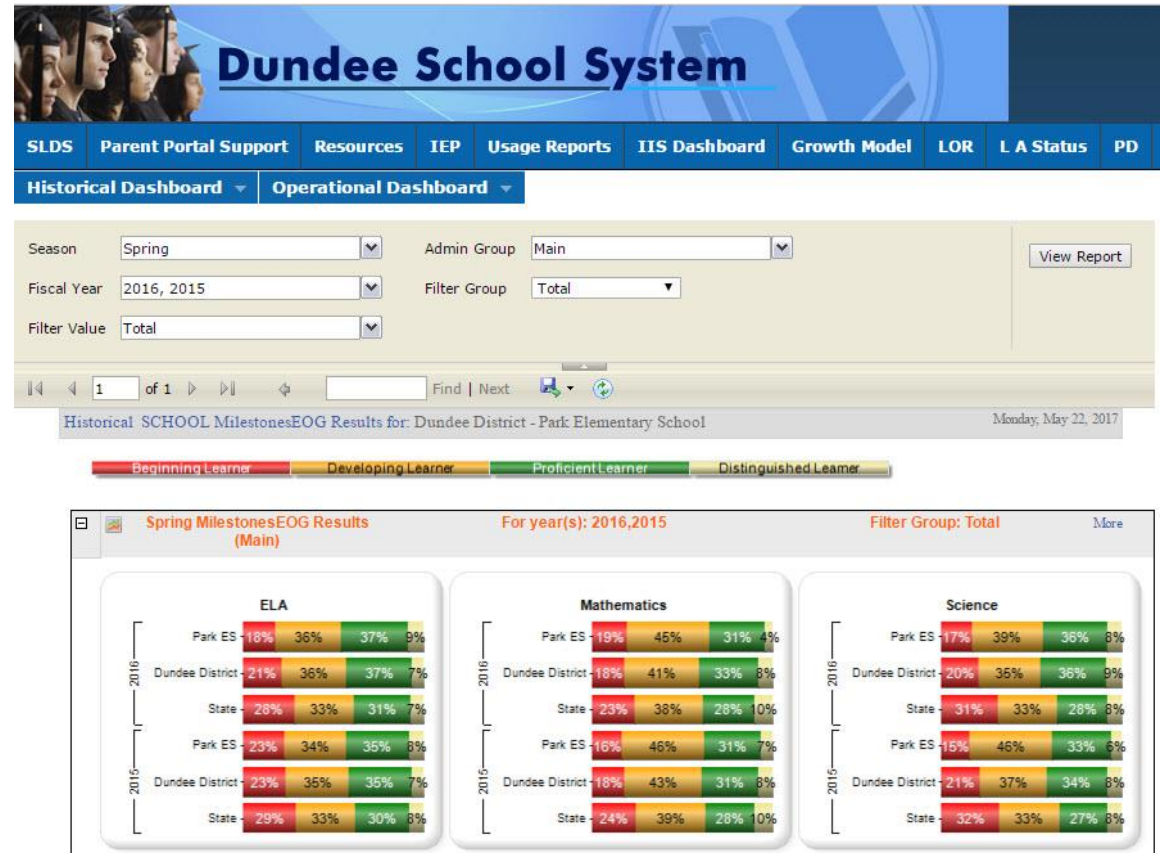

This is the default view for the school dashboard. Your dashboard may differ according to the permissions afforded you by your district.

> Georgia Department of Education May 25, 2017 • Page 3 of 13 All Rights Reserved

## <span id="page-3-0"></span>**Dashboards**

Within Local Assessment you can view assessment data from two perspectives, historical and operational.

The school user role can only view assessment data associated with their school.

## <span id="page-3-1"></span>**Operational**

The operational dashboard provides assessment data for students that are currently enrolled in classes within their district or school. To view assessment data, hover your mouse over the **Operational Dashboard** button. Click on the **Local Assessment** button.

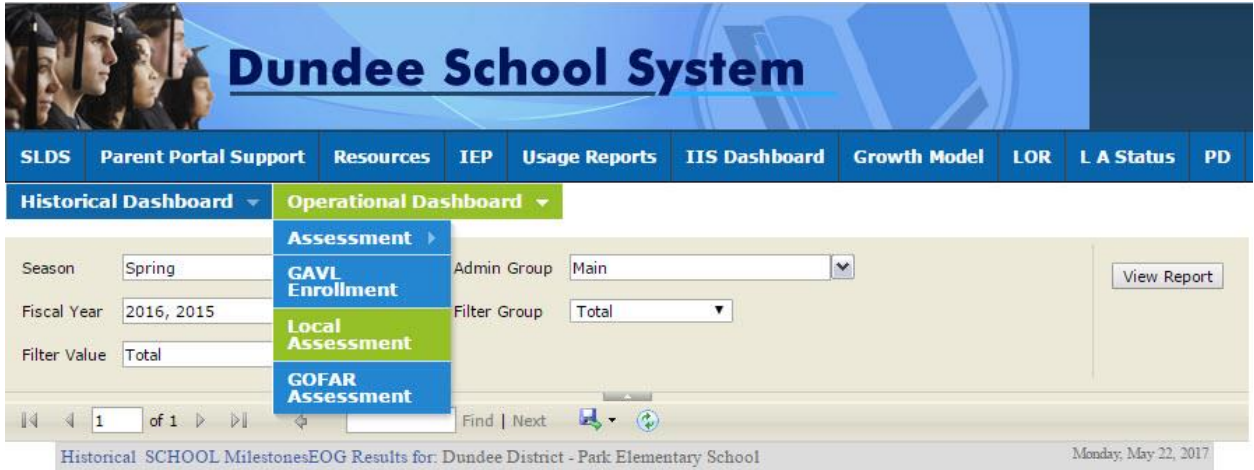

The assessments available to your school are displayed. You can hold your mouse over each achievement band for additional information.

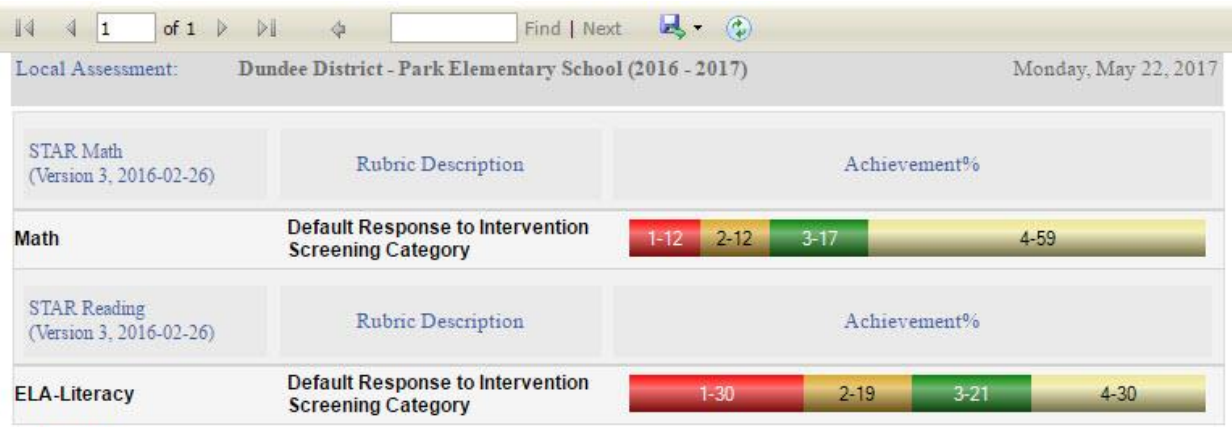

Georgia Department of Education May 25, 2017 • Page 4 of 13 All Rights Reserved

田 Legend

In this example,  $\frac{1-12}{1}$  the number 1 indicates that students in this area need urgent intervention. The number 12 indicates that 12% of the total number of students tested are in the urgent intervention category. Specific assessment information can be accessed by holding your mouse over an achievement band.

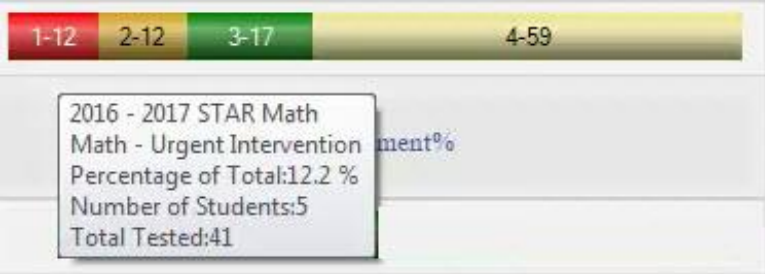

#### <span id="page-4-0"></span>**Legend**

The **Legend** link  $\boxed{\text{E legend}}$  at the bottom of the assessment provides the name of the assessment, the action needed to be taken, along with the upper and lower thresholds for that achievement band.

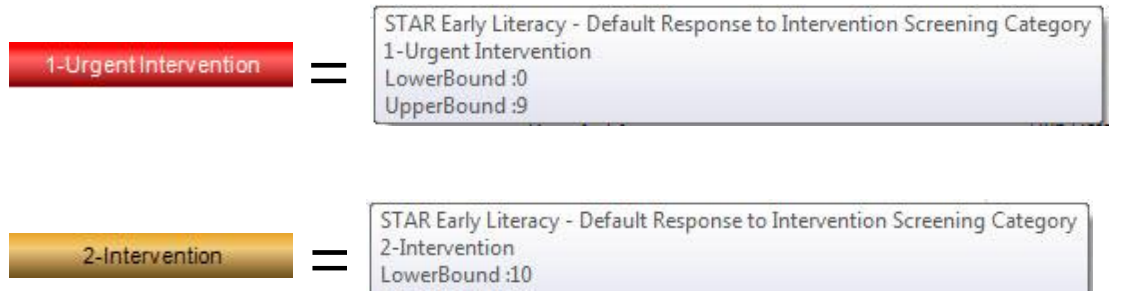

LowerBound:10 UpperBound:24

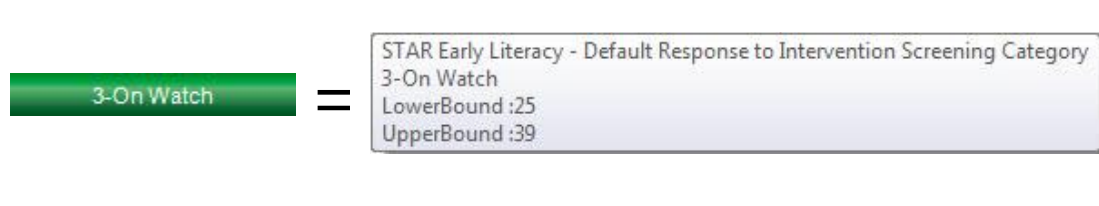

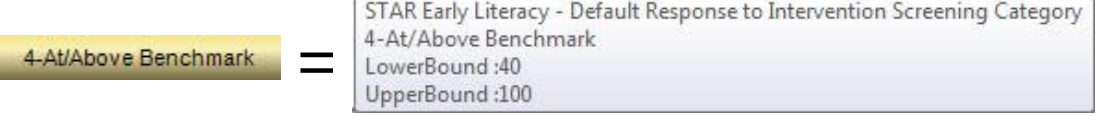

Georgia Department of Education May 25, 2017 • Page 5 of 13 All Rights Reserved

This page displays detailed assessment information. Your school is represented based on the colored band you clicked on. In this example, each student within the *Intervention* category for your school is displayed.

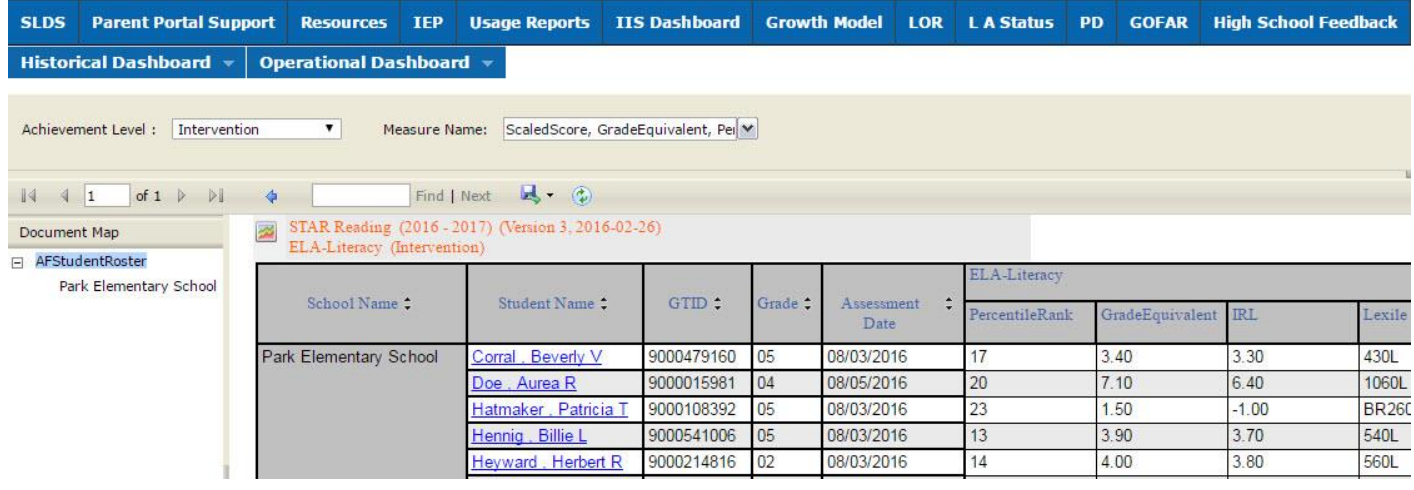

- Navigate through the data by using the **Achievement Level** filter. Click the **View Report** button to generate the report.
- Filter data by using the **Measure Name** filter. Click the **View Report** button to generate the report.
- Click on a student's link to go to their profile page.

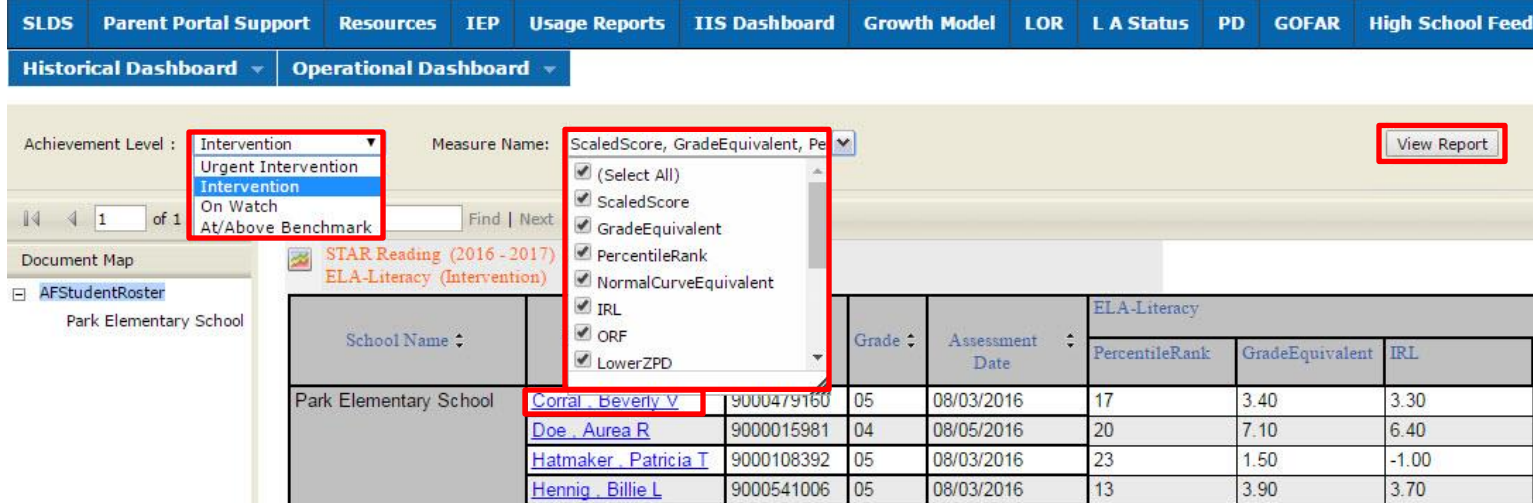

Georgia Department of Education May 25, 2017 • Page 6 of 13 All Rights Reserved

This is the student profile page.

Local assessments are now available from the student profile page.

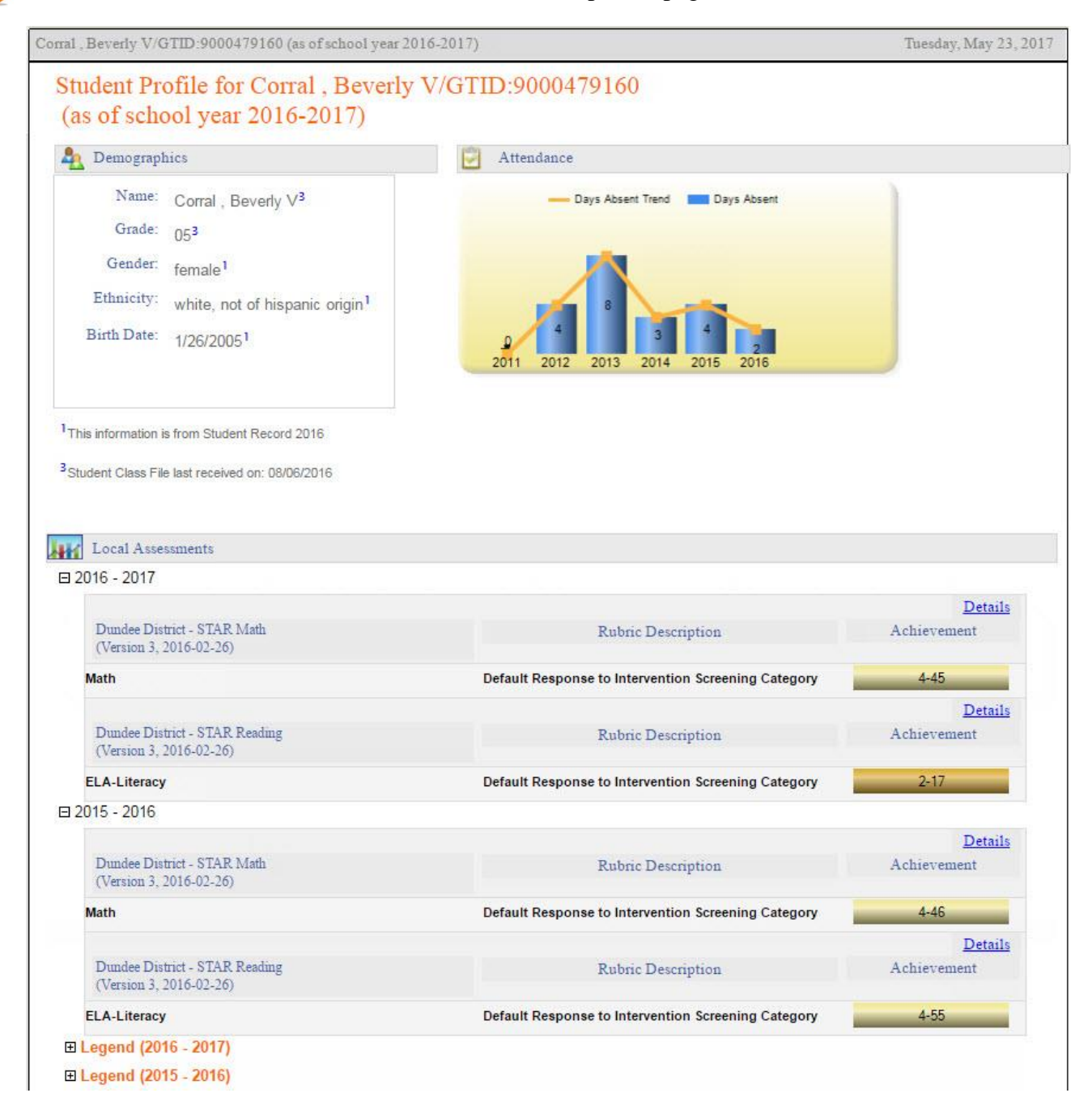

Click on the Details link to display the **Percentile Rank** of the selected student.

The view when hovering over the **Details link.** Click Here To View Percentile Rank Details of Student: Corral, Beverly V

Georgia Department of Education May 25, 2017 • Page 7 of 13 All Rights Reserved

This is the percentile ranking of the student. Click on a specific percentile to view the details.

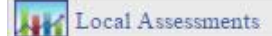

Dundee District - Corral, Beverly V - STAR Reading (Version 3, 2016-02-26)(2015-2016)

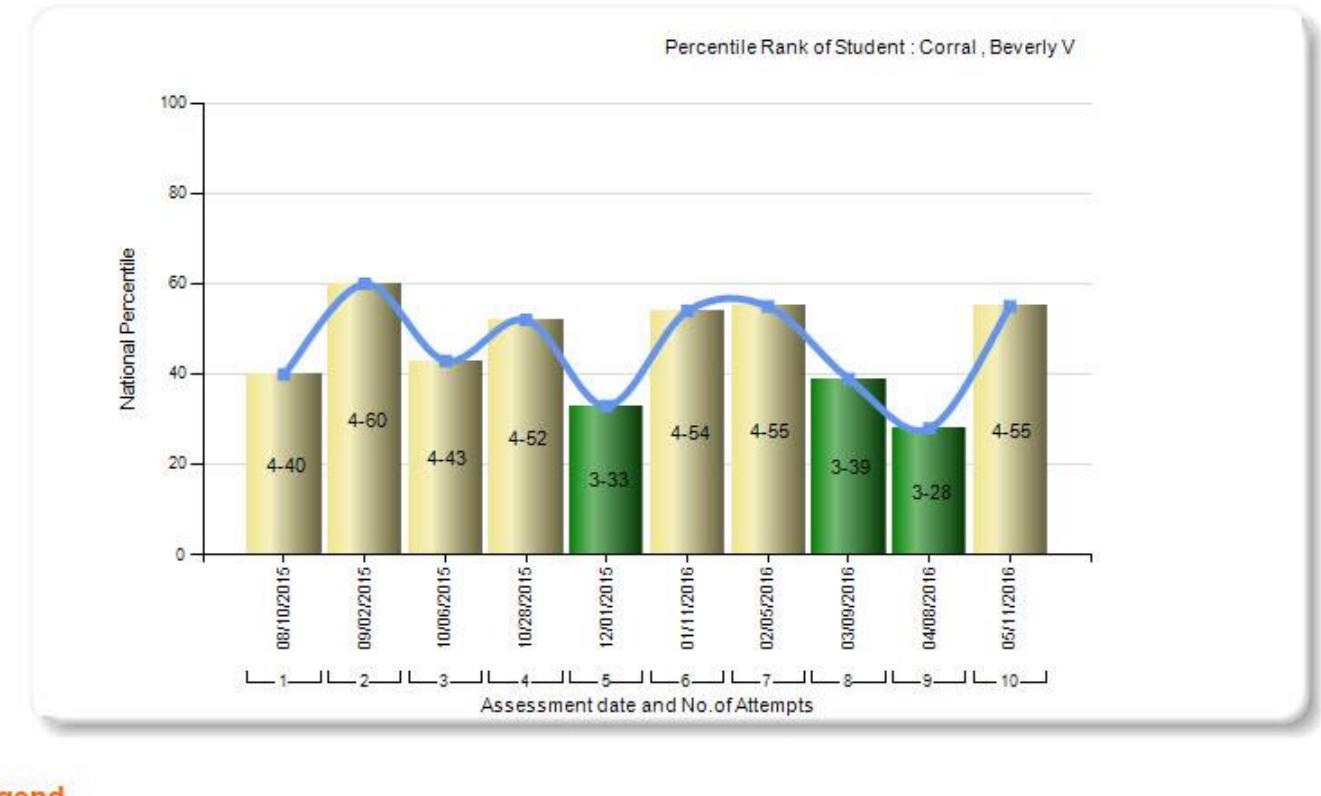

#### Legend

STAR Reading(Version 3, 2016-02-26)(2015-2016)

**ERI** STAR Reading (2015 - 2016) (Version 3, 2016-02-26)

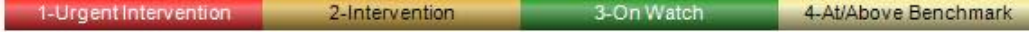

#### Percentile Details

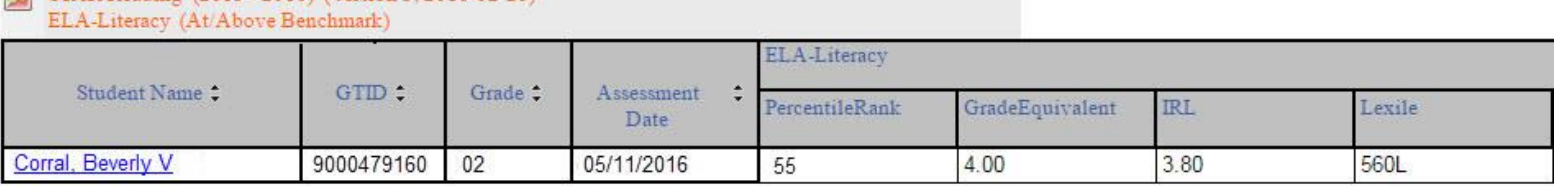

Georgia Department of Education May 25, 2017 • Page 8 of 13 All Rights Reserved

## <span id="page-8-0"></span>**Historical**

The historical dashboard displays assessment data for currently enrolled students as well as their entire history. To view assessment data, hover your mouse over the **Historical Dashboard** button. Click on the **Local Assessment** button.

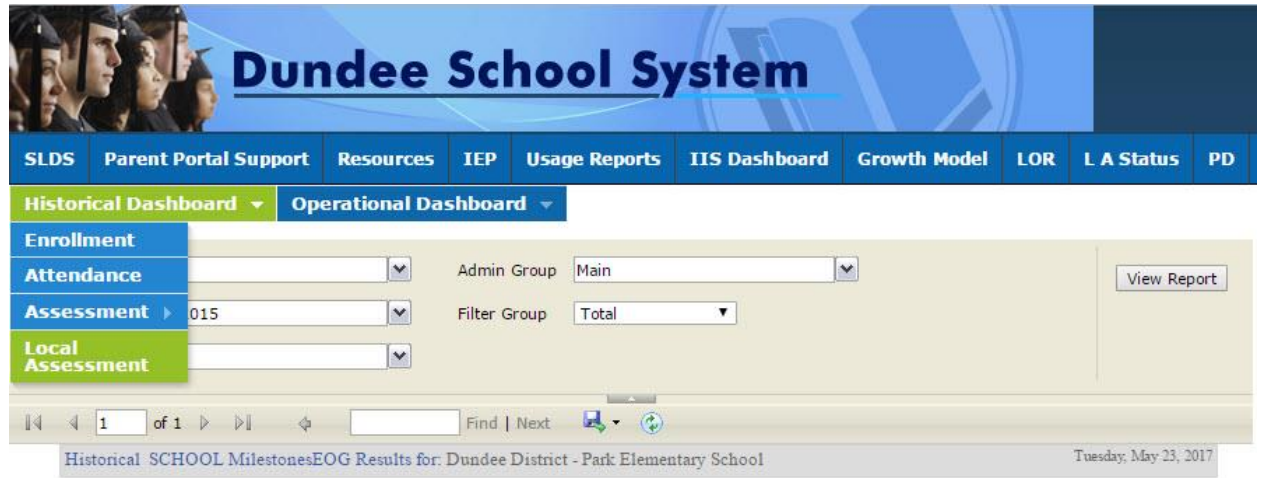

The assessment window will open. Use the **School Year** filter to view a specific year. Click the **View Report** button to generate the report.

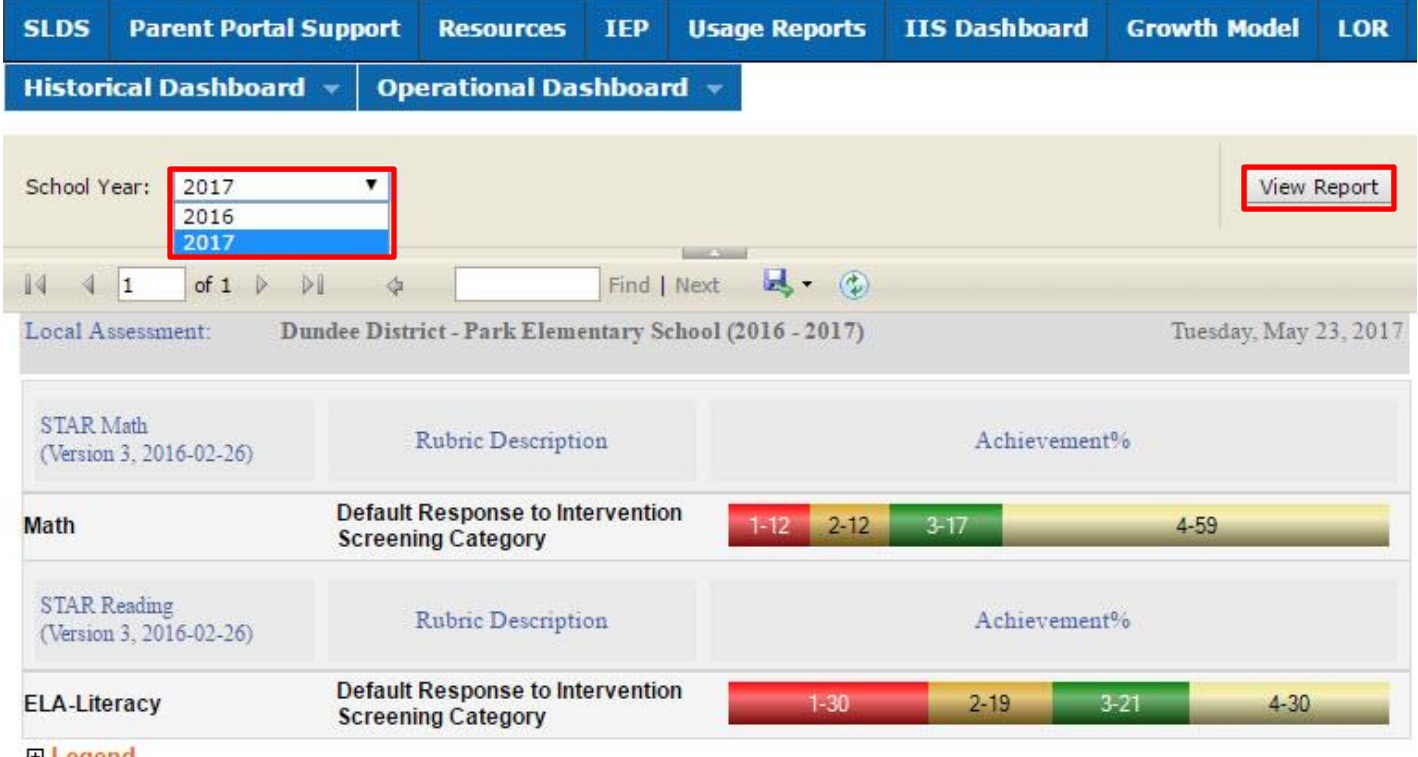

田 Legend

Georgia Department of Education May 25, 2017 • Page 9 of 13 All Rights Reserved

In this example,  $\frac{1-12}{1}$  the number 1 indicates that students in this area need urgent intervention. The number 12 indicates that 12% of the total number of students tested are in the urgent intervention category. Specific assessment information can be accessed by clicking on a colored band.

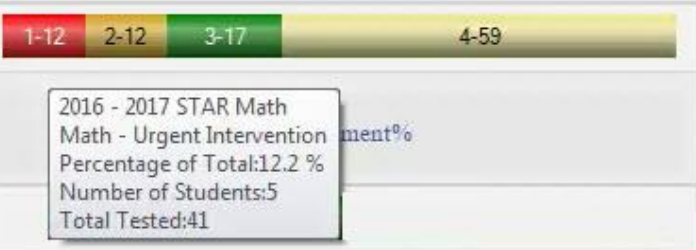

### <span id="page-9-0"></span>**Legend**

The **Legend** link  $\boxed{\text{E legend}}$  at the bottom of the assessment provides the name of the assessment, the action needed to be taken, along with the upper and lower thresholds for that achievement band.

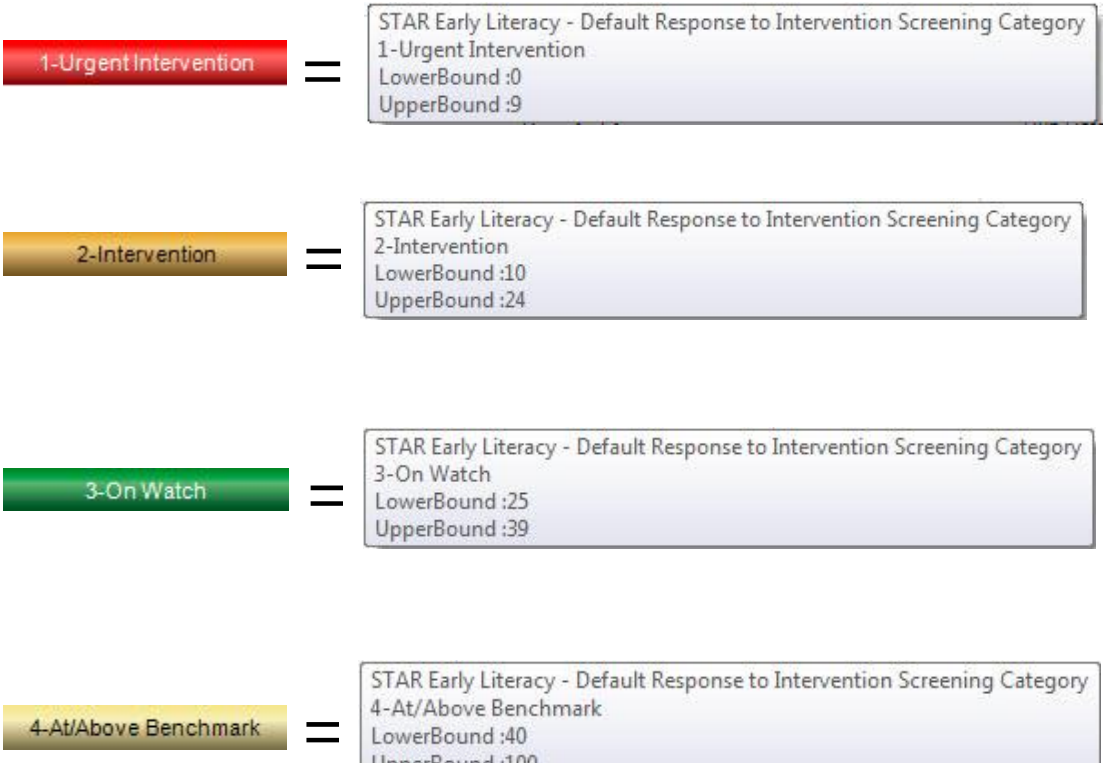

UpperBound:100

Georgia Department of Education May 25, 2017 • Page 10 of 13 All Rights Reserved

This page displays detailed assessment information. Your school is represented based on the colored band you clicked on. In this example, each student within the *Intervention* category for your school is displayed.

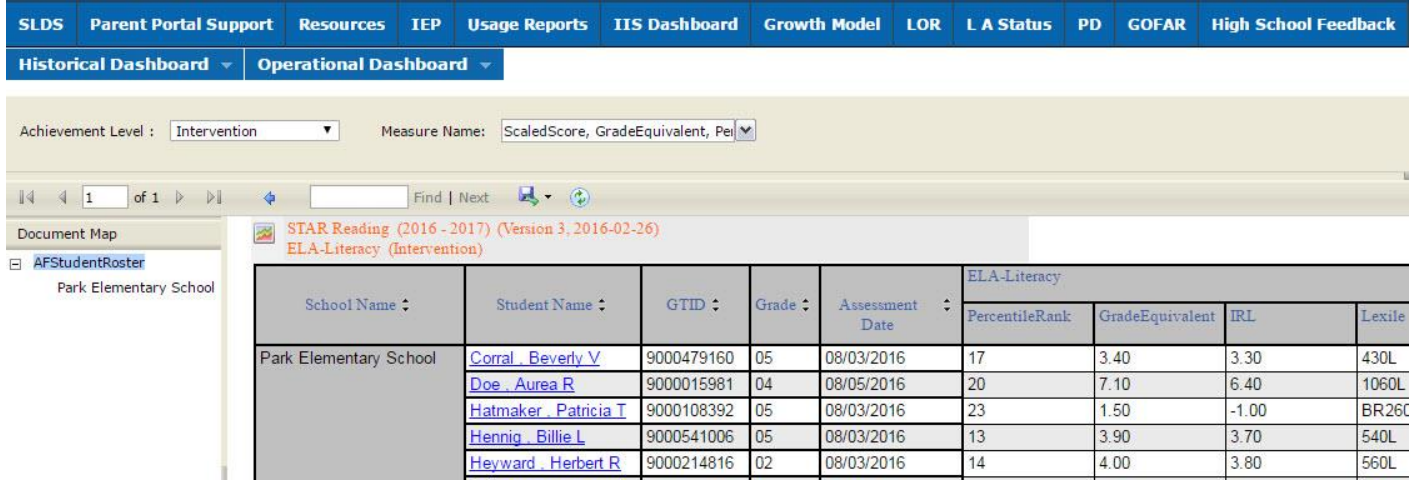

- Navigate through the data by using the **Achievement Level** filter. Click the **View Report** button to generate the report.
- Filter data by using the **Measure Name** filter. Click the **View Report** button to generate the report.
- Click on a student's link to go to their profile page.

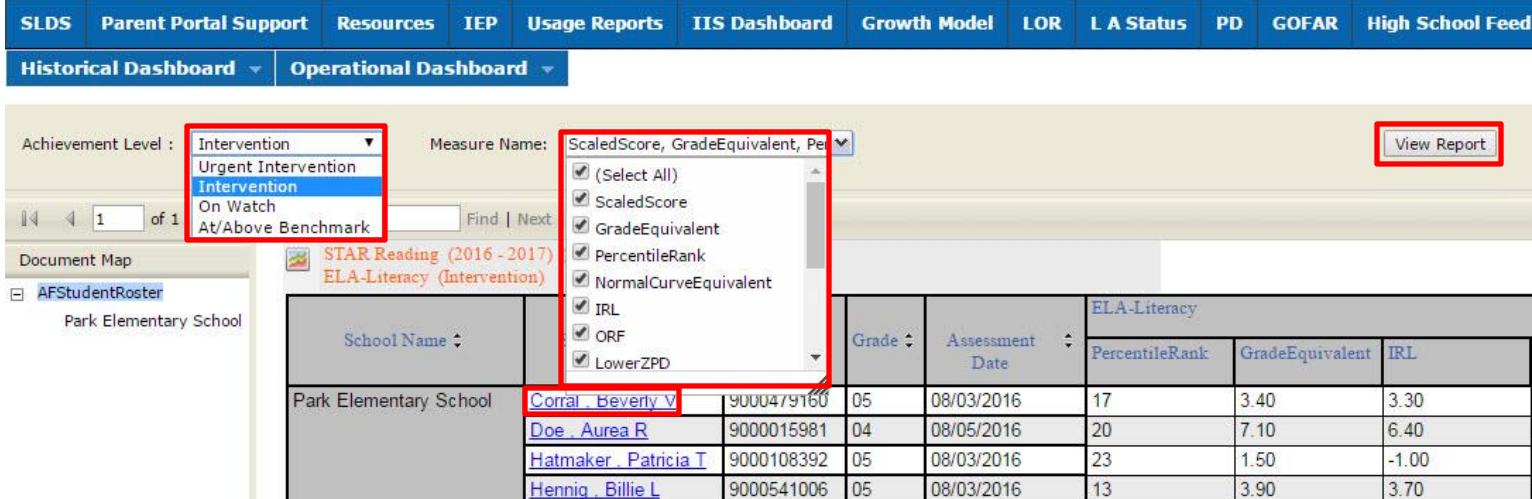

Georgia Department of Education May 25, 2017 • Page 11 of 13 All Rights Reserved

This is the student profile page.

Local assessments are now available from the student profile page.

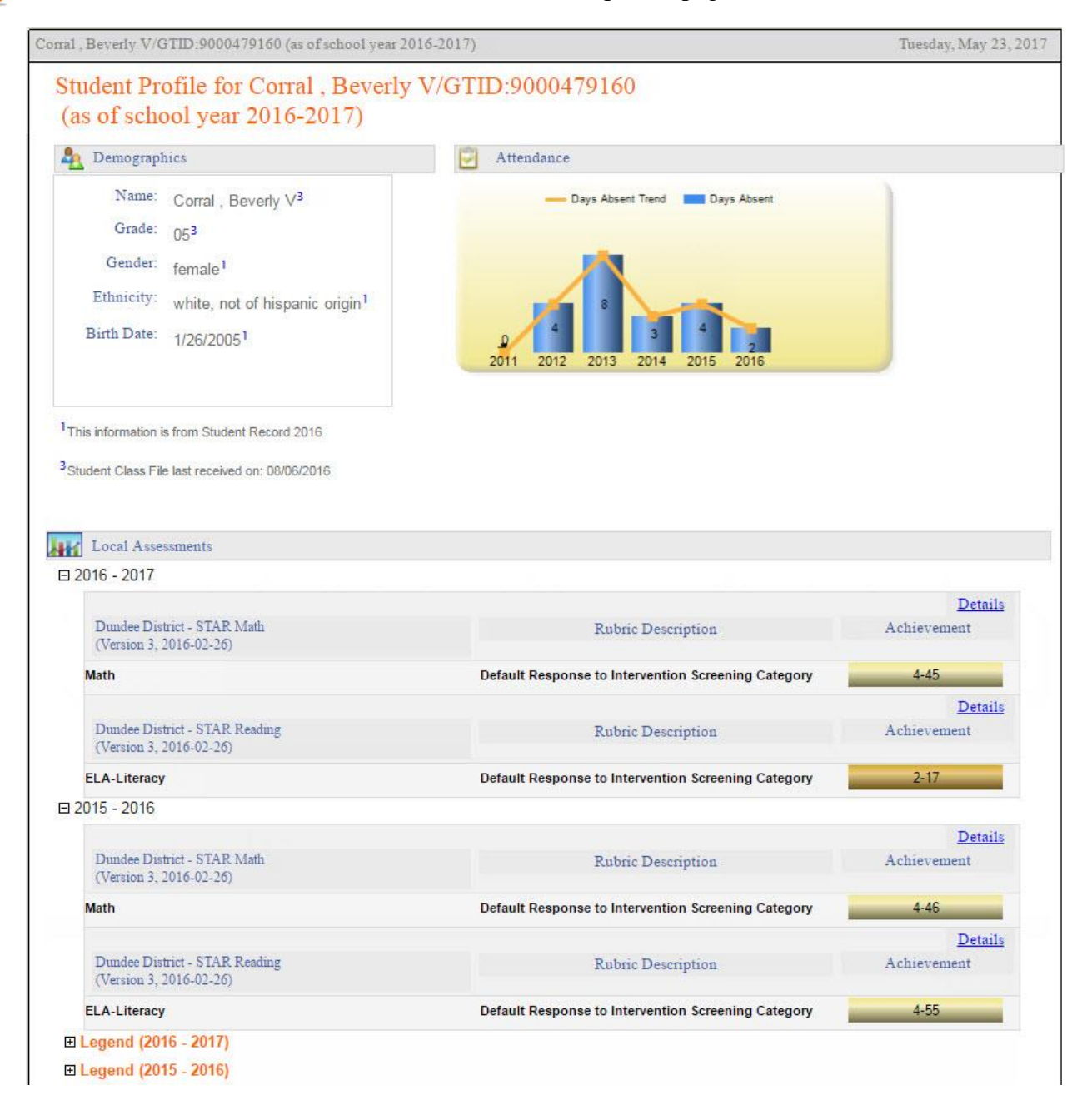

Click on the Details link to display the **Percentile Rank** of the selected student.

The view when hovering over the Details link. | Click Here To View Percentile Rank Details of Student: Corral, Beverly V

Georgia Department of Education May 25, 2017 • Page 12 of 13 All Rights Reserved

This is the percentile ranking of the student. Click on a specific percentile to view the details.

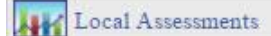

Dundee District - Corral, Beverly V - STAR Reading (Version 3, 2016-02-26)(2015-2016)

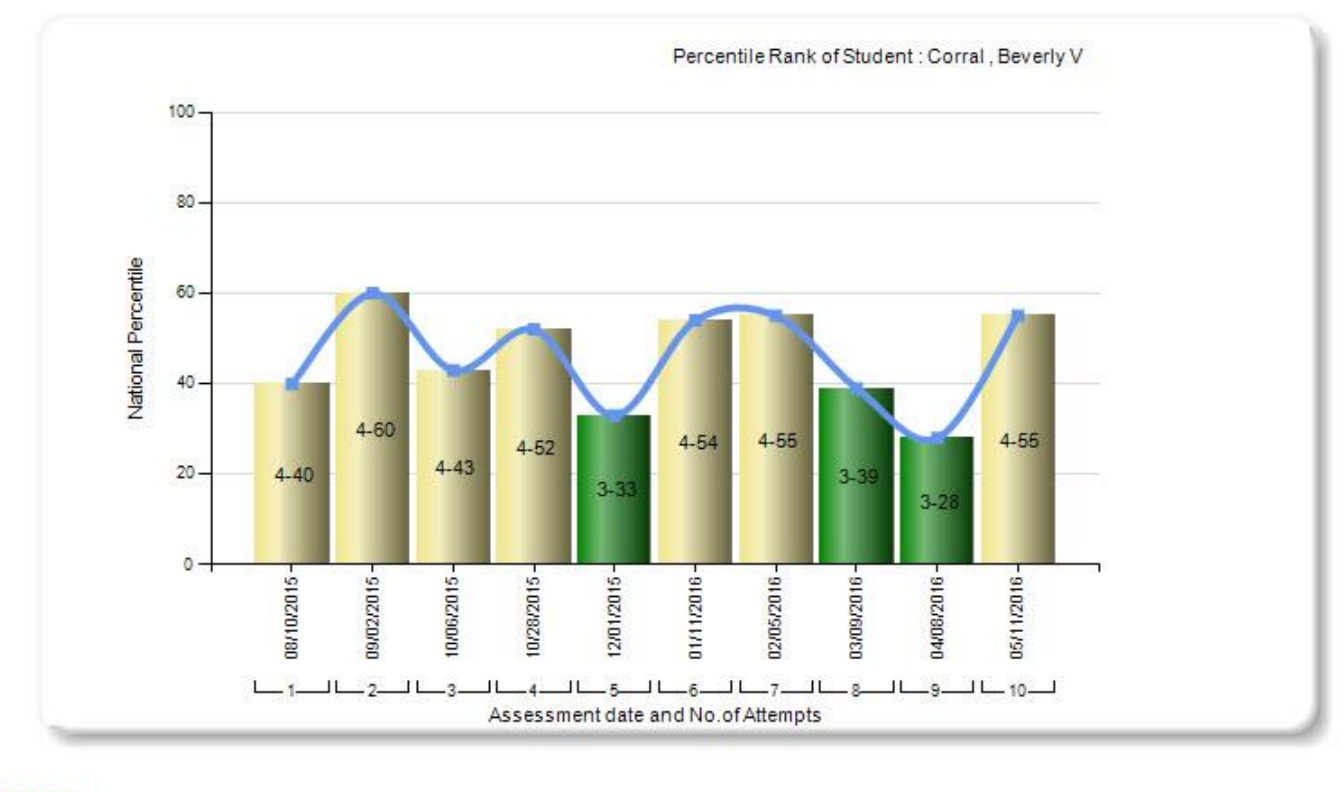

#### Legend

STAR Reading(Version 3, 2016-02-26)(2015-2016)

3-On Watch 4-At/Above Benchmark 1-Urgent Intervention 2-Intervention

#### Percentile Details

STAR Reading (2015 - 2016) (Version 3, 2016-02-26) 墨 ELA-Literacy (At/Above Benchmark) **ELA-Literacy** Student Name GTID: Grade: Assessment ÷ PercentileRank GradeEquivalent **IRL** Lexile Date Corral, Beverly V 9000479160  $02$ 05/11/2016 4.00 3.80 560L 55

> Georgia Department of Education May 25, 2017 • Page 13 of 13 All Rights Reserved